This document describes how to complete the TIPS electronic upload template for submitting multiple 2809 enrollment forms into TIPS for processing. As of March 29, 2018, there have been significant changes to the Electronic Upload process so please read the following instructions carefully. The first section of these instructions provides some general rules for populating the upload template. TABLE 1 on the next page provides detailed information on how to populate each row of the upload template. In order to submit an electronic upload file to TIPS, you must have user access to TIPS and the electronic upload template document, which is only available in TXT format. When saving a document for use in the Electronic Upload process, it must be saved as a TXT document using Microsoft Word not Excel.

Before reading further, please take a moment to quickly review the upload template to get an idea of how it is structured. You should also have an example upload file that has been completed so you can see what a complete upload file with multiple 2809s and multiple family members looks like.

In the upload template there are a series of rows that each correspond to a field on the 2809 enrollment form in TIPS. The number "1" of each row in the template contains the data fields for the enrollee. You will notice at the beginning of each row which begins with the number "1", indicates the start of a new 2809. When submitting an upload file with multiple 2809s, each 2809 must be separated by number "1".

The second grouping of rows is for any of the enrollee's family members who want to enroll. You will notice at the beginning of each row the number "2" which indicates the start of a new family member being added to the enrollee's 2809. When adding family members to a 2809, each family member must be separated by number "2".

The rows in the upload template correspond to the fields in the 2809 form in TIPS. For example, the row that begins with the number "1" must contain all the enrollee's required information indicated on Table 1. You will notice the horizontal pipe character (|) within each row. Throughout the upload template the information to the right of the horizontal pipe character (I) indicates what data should be entered in that row. Do not remove any pipe characters (|) or the horizontal bar itself.

If there is a row that is not required and you do not have any data to enter in that field then leave the space to the right of the horizontal bar blank. Do not delete any pipe characters (|) in the 2809. However, when populating the upload template for an enrollee with no family members then you should delete all of the rows for a family member (including the number "2" at the beginning of each row). See the example upload file to see how completed rows should be populated.

The blank upload template contains the rows for one 2809 and one family member. To enter multiple 2809s simply copy the group of rows for an enrollee's 2809 (including the number "1" which indicates the start of a new 2809) and paste it below the first group of 2809 rows and repeat until you have enough 2809 row groupings (separated by the

number "1" which indicates the start of a new 2809) for the number of enrollees you want to enter. Perform the same process for adding multiple family members to a 2809 (separated by the number "2" which indicates the start of a new family member)

Table 1 on the following pages provides detailed information on how to populate each row in the upload template. As you can see, Table 1 provides the label of each row in the upload template, whether each row is required to be populated, a description of each row and comments with any special constraints on how to enter data for each row.

When saving your text file and naming it, do not make the name longer than 40 characters. A file name longer than 40 characters will not allow it upload successfully.

If an upload is unsuccessful you will receive an e-mail notification of that. In the notification it will tell you to view the Transmission Report on the upload screen to see what caused the file to be unsuccessful. Once the error is corrected, the text file can be uploaded again to TIPS.

#### TABLE 1 – Upload Template Row Descriptions No Header Record should be present.

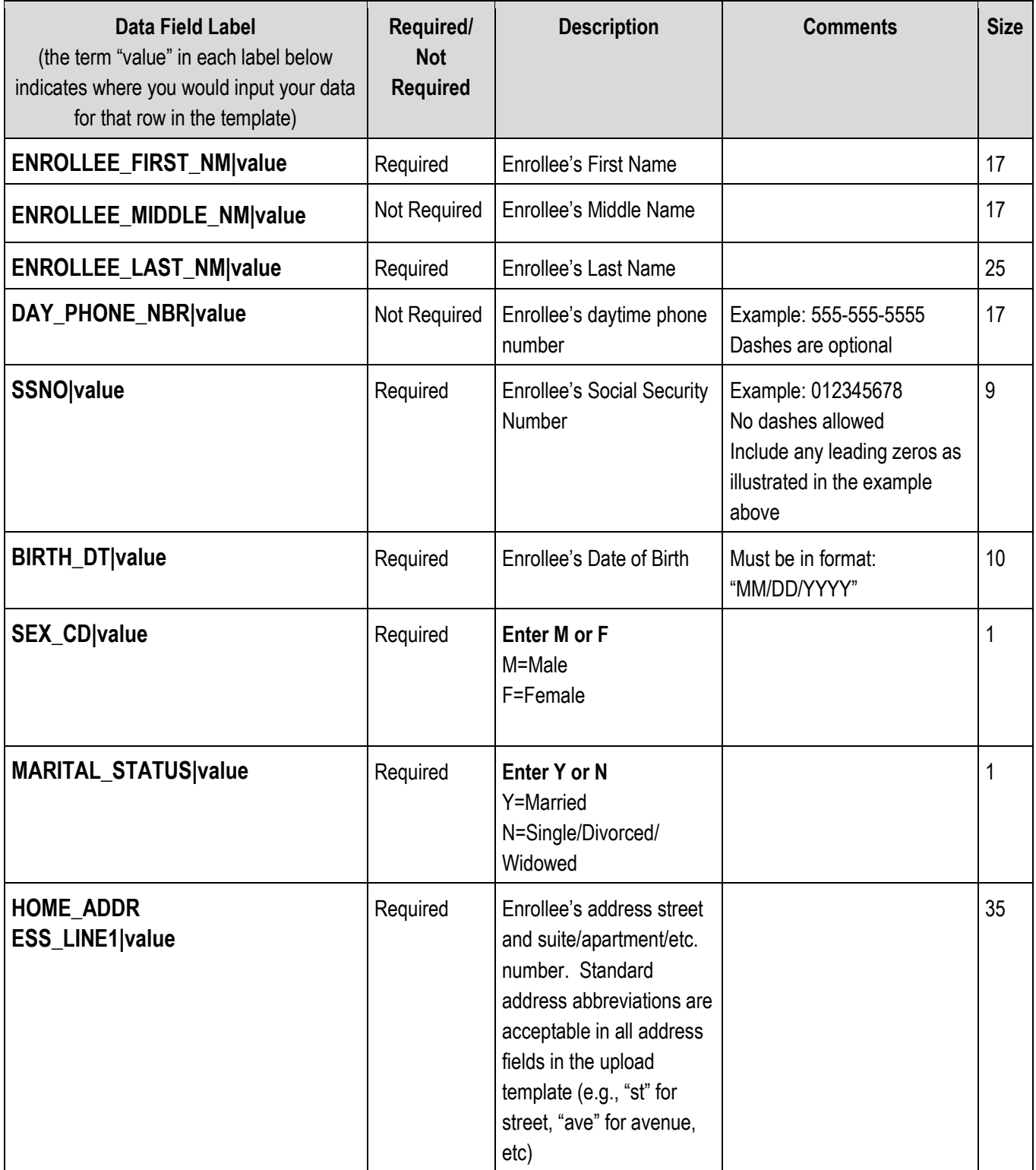

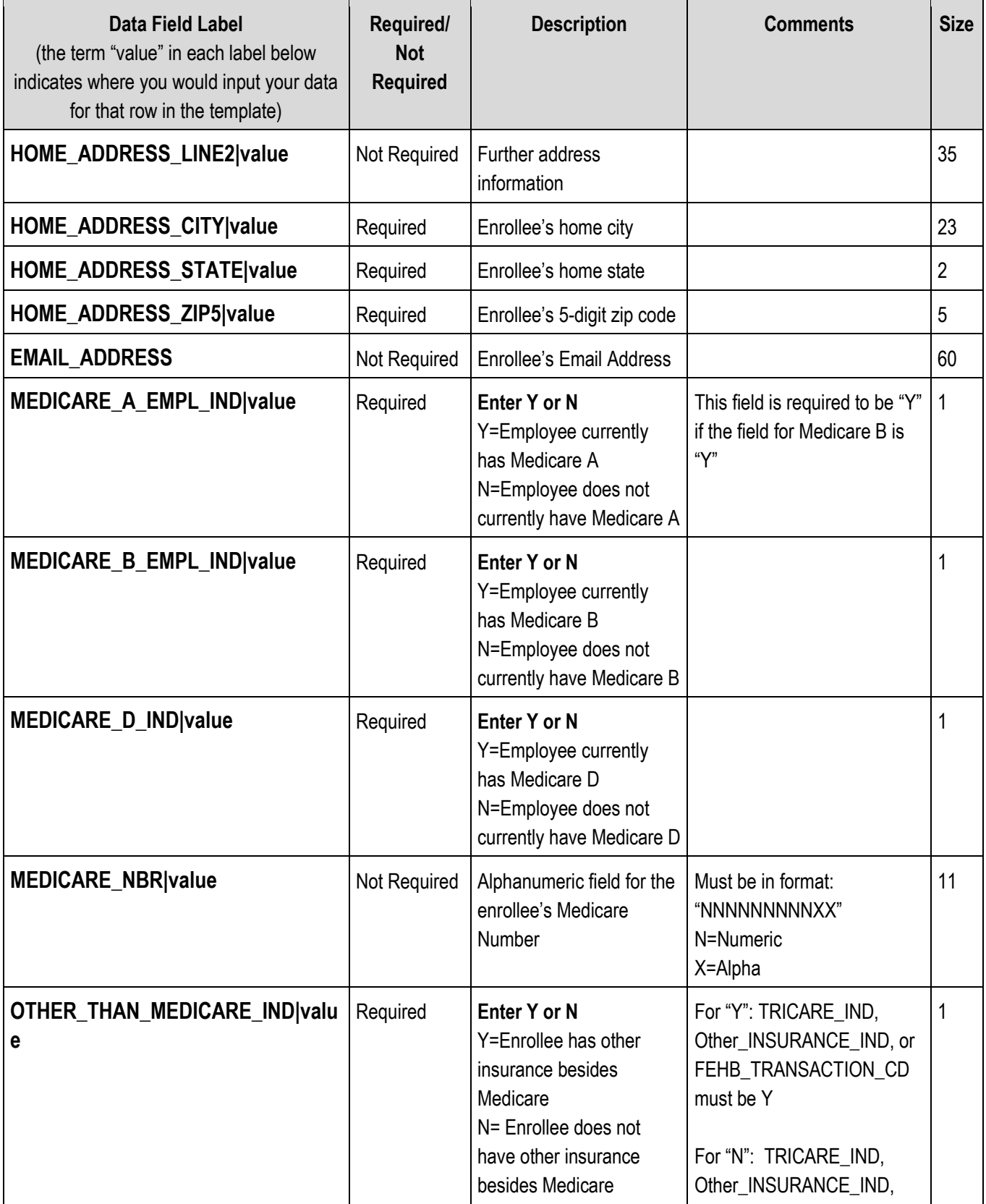

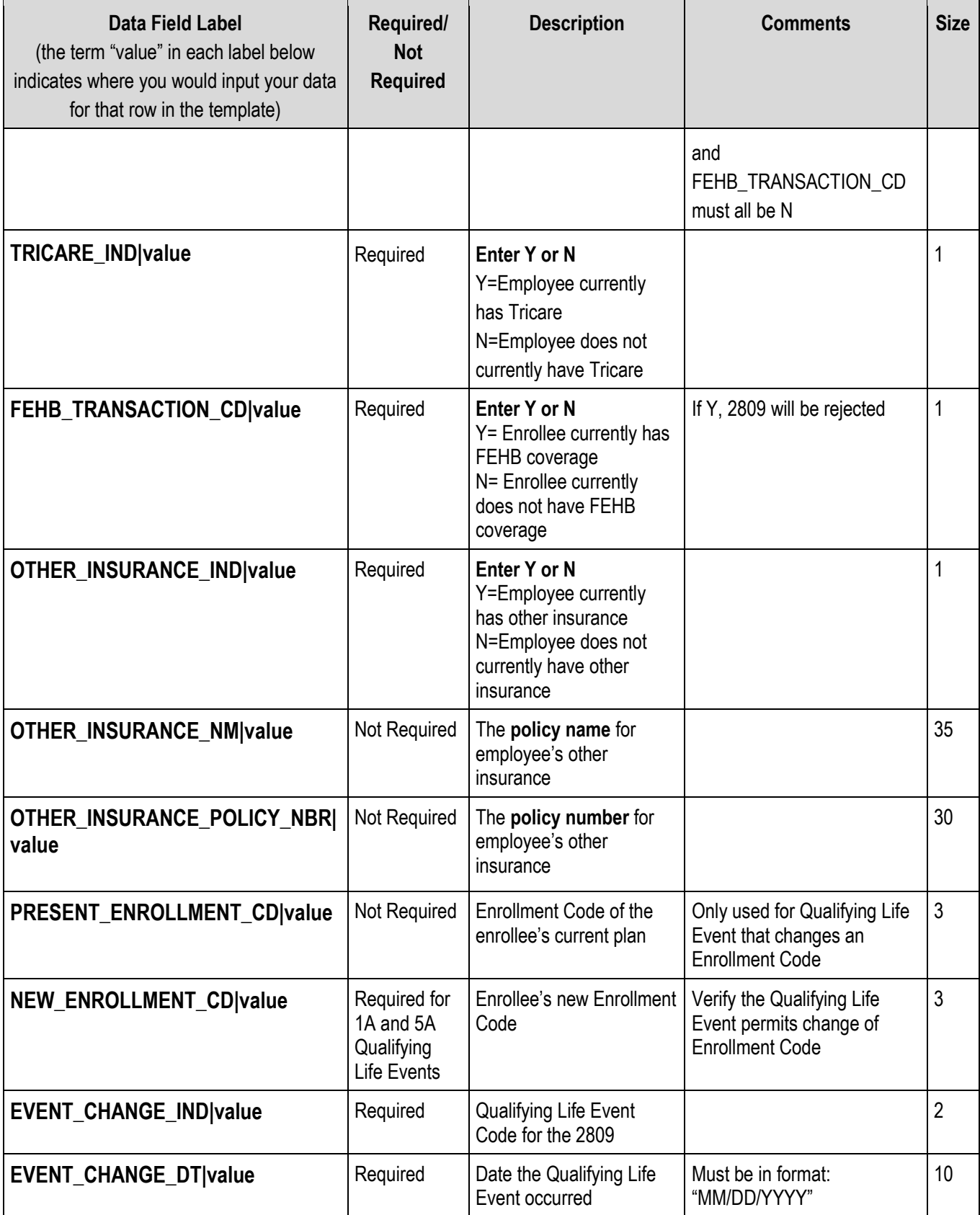

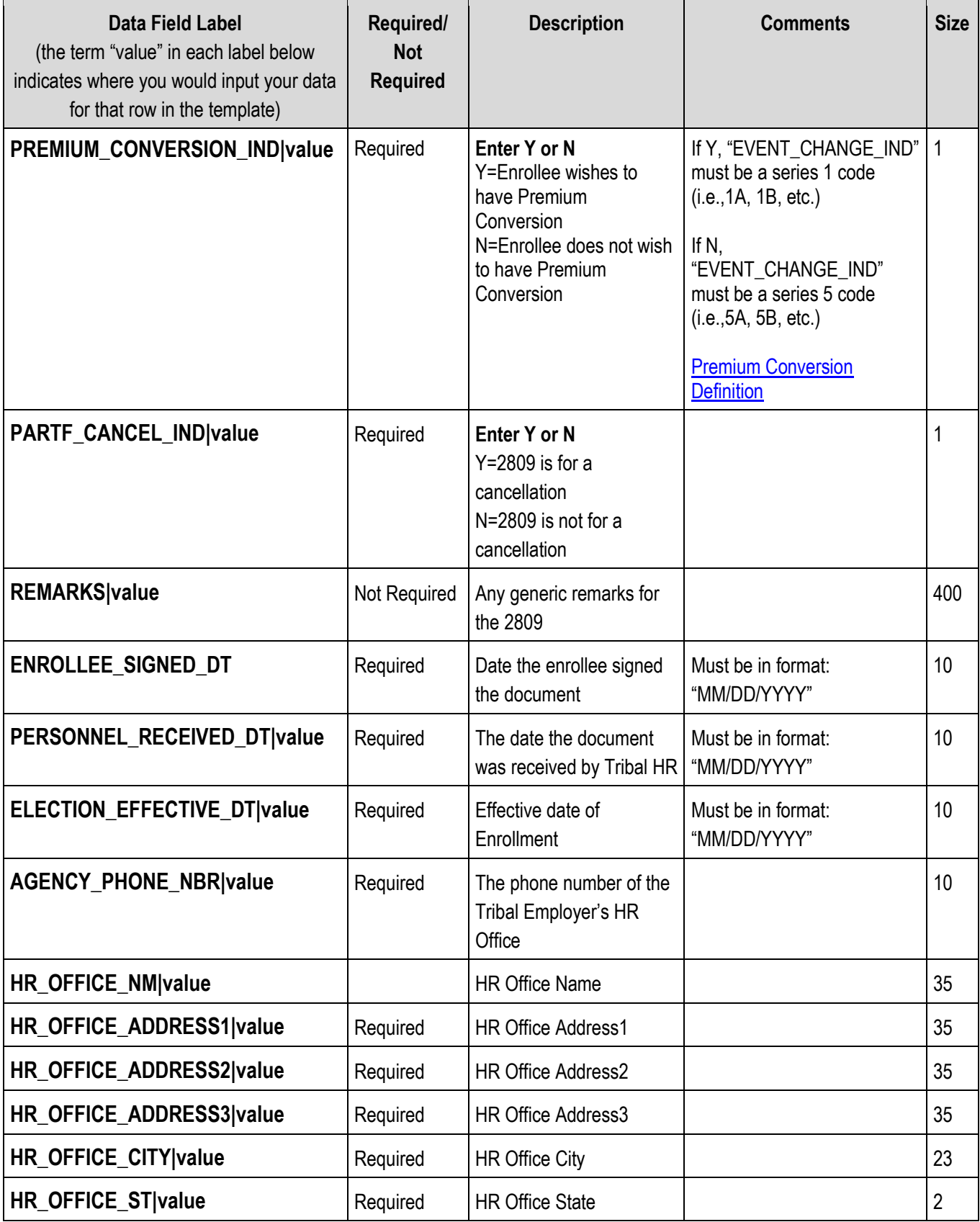

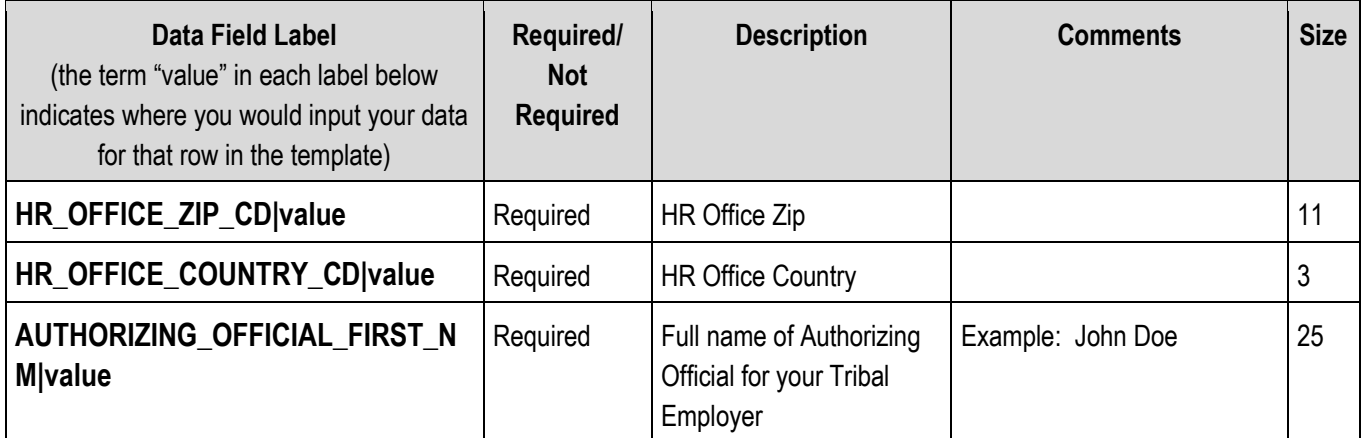

**The following section corresponds to a family member (dependents). Each new family member record must start with the following header:**

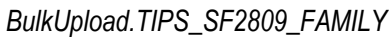

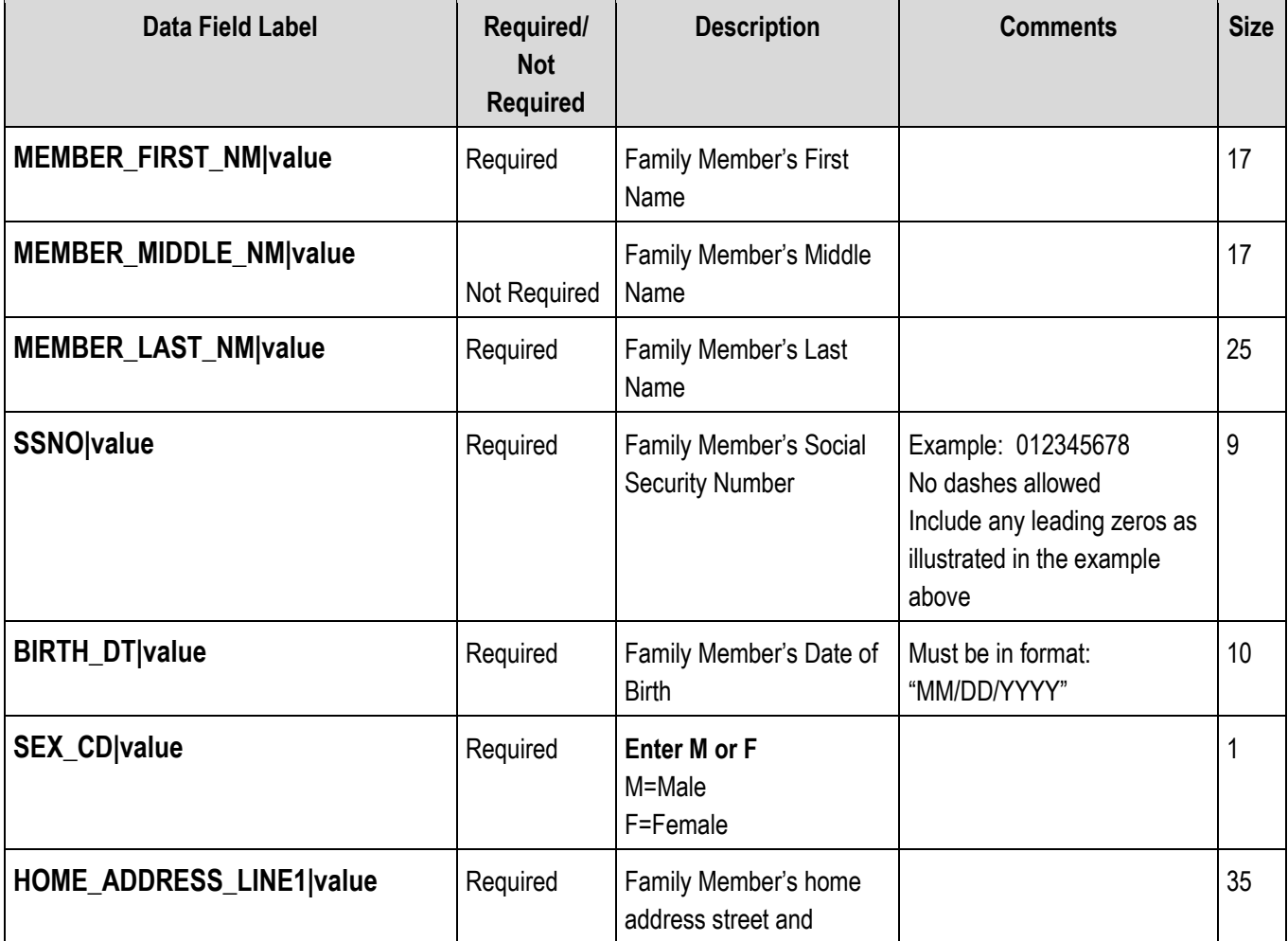

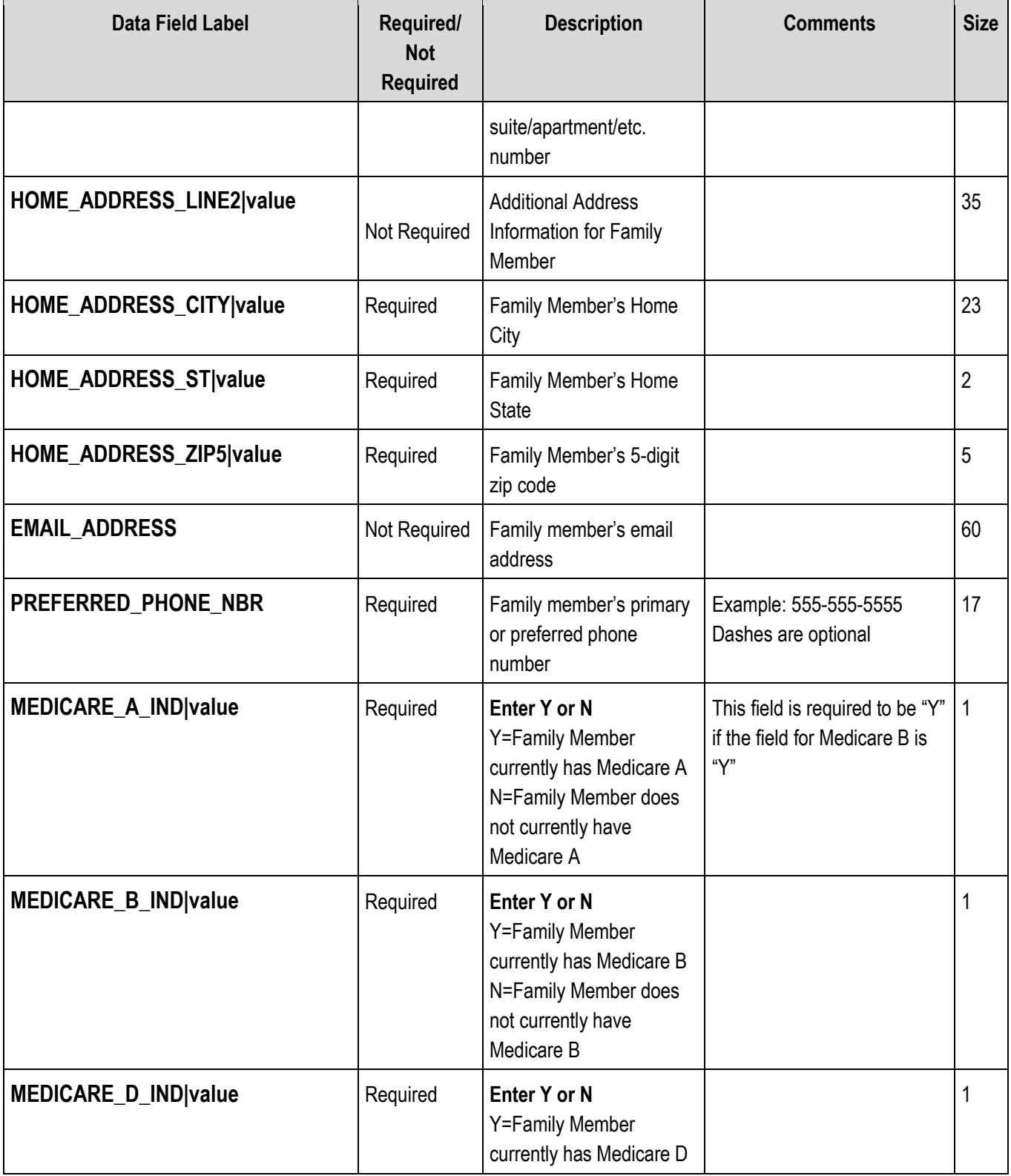

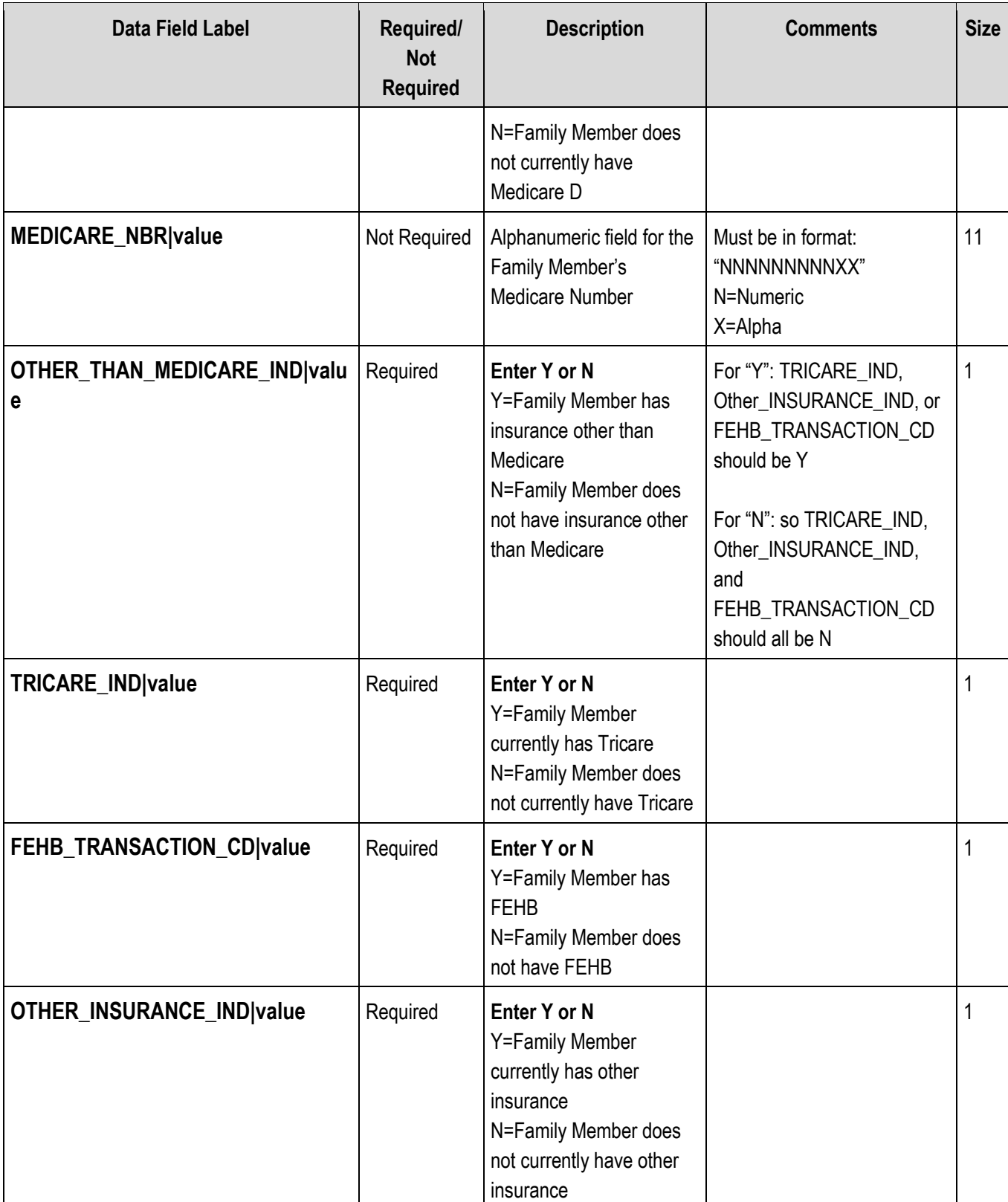

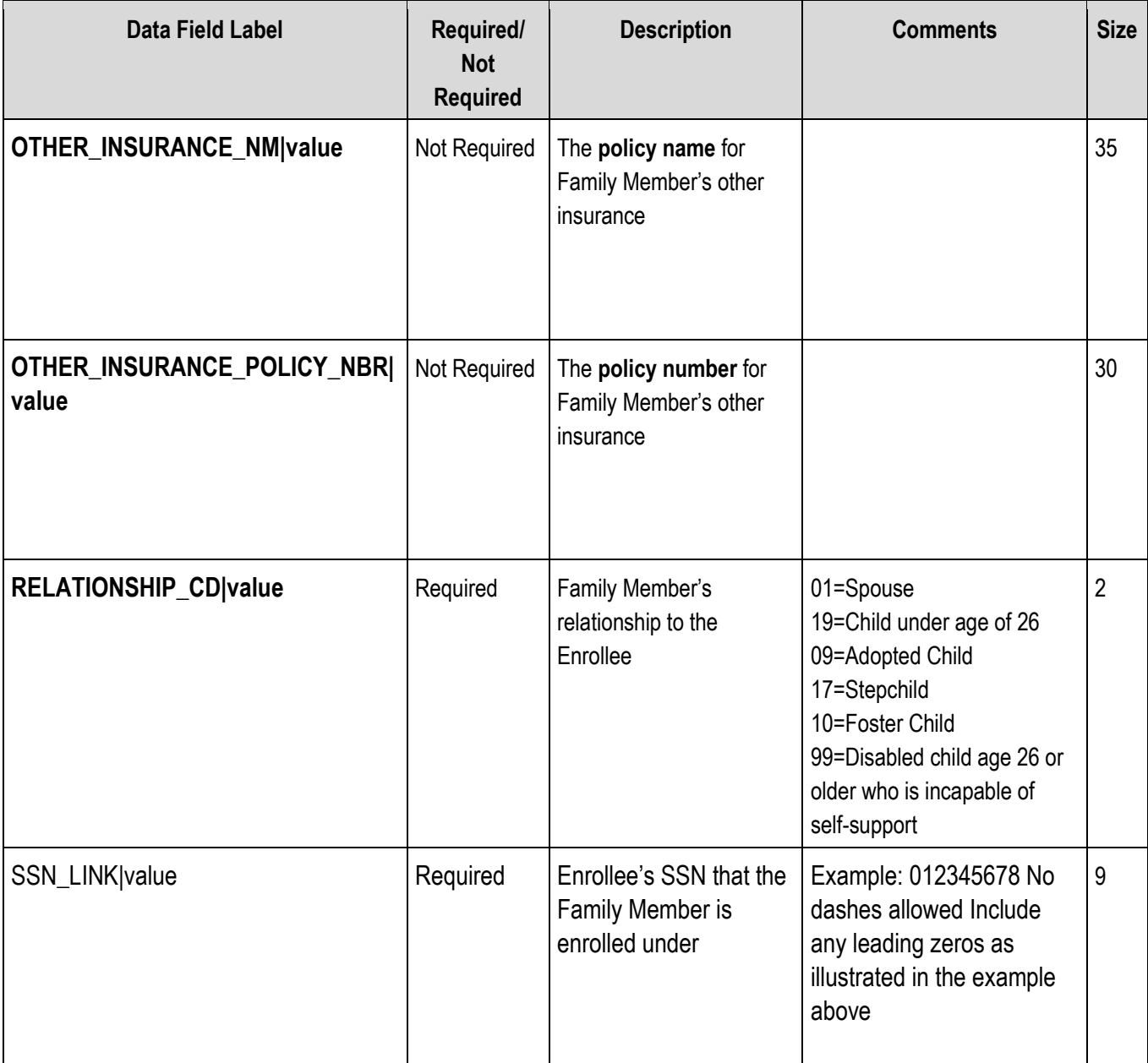